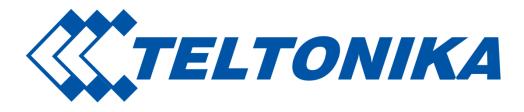

# **Remote Management System**

**User Manual** 

**v\_0.30** 

## **Table of Contents**

| 1. Main Menu                              | 4  |
|-------------------------------------------|----|
| 2. User Tab                               | 5  |
| 2.1. Inbox                                | 5  |
| 2.2. Notifications                        |    |
| 2.3. User settings                        |    |
| 2.3.1. User settings                      |    |
| 2.3.2. Setting                            | 7  |
| 2.3.3. Help guide                         |    |
| 3. Management                             |    |
| 3.1. Overview                             |    |
| 3.1.1. Device details                     |    |
| 3.2. Mobile                               |    |
| 3.3. Device                               |    |
| 3.4. Hardware                             | 14 |
| 3.5. Hotspot                              | 14 |
| 3.6. Monitoring                           |    |
| 3.7. GPS                                  |    |
| 3.8. I/O                                  |    |
| 3.9. Groups                               |    |
| 4. Users                                  |    |
| 4.1. Users                                |    |
| 4.2. Profiles                             | 21 |
| 5. Creating RMS profile for other clients | 22 |
| 22                                        |    |
| 5.1 Usage scenario                        |    |
| 6. Fota                                   |    |
| 6.1. Device Tab                           |    |
| 6.1.1. Add device                         |    |
| 6.1.2. Add device list                    |    |
| 6.1.3. Unregister                         |    |
| 6.2. Command Tab                          |    |
| 6.2.1. Select FW                          |    |
| 6.2.2. Select Config                      |    |
| 6.2.3. Authorization                      |    |
| 7. Files                                  |    |
|                                           |    |
| 7.1 FW files                              |    |
| 7.2. Config files                         |    |
| 8. Events                                 |    |
| 8.1. Device events                        |    |
| 8.2. Profile events                       |    |
| 8.3. User events                          |    |
| 8.4. System events                        |    |
| 9. Reports                                |    |
| 9.1. Reports                              |    |
| 9.1.1. Add new Report                     |    |
| 9.2. Generated Reports                    |    |
| 10. Licenses Pool                         |    |

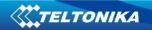

| 11. | RMS Licenses pool for Admin | .35 |
|-----|-----------------------------|-----|
| 12. | Feedback                    | .36 |

## 1. Main Menu

| 5503<br>Gover | Online Offline Not monitored Not activated                                                                   | 5503<br>Microsoft | Less than 5 min before     Less than 1 hour before     Less than 1 day before     More than 1 day before     Unknown | 5503<br>Ventoria | <ul> <li>More than 1 month</li> <li>Up to 1 month</li> <li>Up to 1 day</li> <li>Up to 1 hour</li> <li>Unknown</li> </ul> |
|---------------|----------------------------------------------------------------------------------------------------|-------------------|----------------------------------------------------------------------------------------------------|------------------|----------------------------------------------------------------------------------------------------|
| 5503<br>2002  | RUT9XX R 00.03.78     RUT9XX R 11.02.425     RUT9XX R 00.03.452     RUT9XX R 00.02.419     Other     Unknown | 5503              | RUT950<br>RUT955<br>RUT900<br>Other<br>Unknown                                                                       | 5503<br>Nove     | <ul> <li>Home network</li> <li>Roaming</li> <li>Unknown</li> </ul>                                                       |
| 5503          | Excellent     Average     Low     No signal     Unknown                                                      | 5503<br>Craixin   | <ul> <li>4G</li> <li>3G</li> <li>2G</li> <li>No connection</li> <li>Unknown</li> </ul>                               | 5503             | <ul> <li>GPS</li> <li>Mobile</li> <li>Manual</li> <li>Unknown</li> </ul>                                                 |

|               | Field name | Explanation                                      |
|---------------|------------|--------------------------------------------------|
|               | Menu       | Show and hide options                            |
| <b>.</b>      | Management | Tab for router monitoring and configuration      |
|               | Users      | Tab for managing RMS users and profiles          |
| $\bigcirc$    | Fota       | Tab for <i>Fota</i> configuration                |
|               | Files      | Tab for files uploading to RMS system            |
|               | Events     | Shows Events of Device, Profile, User and System |
|               | Reports    | Tab for Reports managing                         |
| Ē             | Pools      | Tab for licenses pool Summary                    |
| $\mathcal{Q}$ | Feedback   | Tab for sending feedback to Teltonika            |

## 2. User Tab

Via User Tab you can read/send messages, check your devices notifications, and see your licenses pool summary or change user settings.

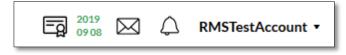

#### 2.1. Inbox

Via Inbox tab you can see most recent messages which you get from RMS system administrator.

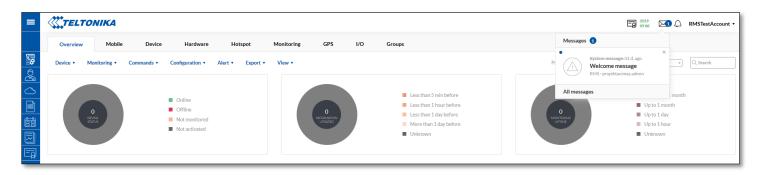

In the Inbox Tab you can find all received messages from RMS system administrator, create new message and report noticed bug or leave a suggestion about RMS system.

| ≡          | <b>(</b> TE  | LTON      | IKA             |                                                                                                    | D 2019<br>09 08 A C RMSTestAccount • |
|------------|--------------|-----------|-----------------|----------------------------------------------------------------------------------------------------|--------------------------------------|
|            | Inbox        | Se        | nt              |                                                                                                    |                                      |
| Bo 🖏       | Feedback     | k 🔻       |                 |                                                                                                    |                                      |
|            | Create       |           |                 |                                                                                                    |                                      |
| $\bigcirc$ | Delete       | e or 1    | entries         |                                                                                                    | « »                                  |
|            |              |           |                 |                                                                                                    |                                      |
| ÷          | $\checkmark$ | $\bowtie$ | Message subject | Message                                                                                                    | Date                                 |
|            |              |           | Welcome message | Welcome to router Remote Management System. Feel free to look around and try out all the functionality RMS can offer. Have any questions o | 2017-06-23 12:15:01                  |
|            |              |           |                 | June 23, 2017                                                                                                    |                                      |

### 2.2. Notifications

Notifications tab will inform you about your devices events, which are related with signal strength, SIM switch, device status change or mobile data usage. Alarm notifications settings can be found via *Management -> Overview ->* Alert.

| Signal strength SIM switcl | Status change | Mobile data GPS geofencing |                   |                                 | Alert - At the moment |          |
|----------------------------|---------------|----------------------------|-------------------|---------------------------------|-----------------------|----------|
|                            |               |                            |                   |                                 |                       |          |
|                            |               |                            |                   |                                 | No alerts             | Q Search |
| ntries                     |               |                            | All alerts        | All notificat                   | Admin<br>ions         |          |
| me                         | 1AC           | Event type                 | Event subtype     | Action                          | Time                  | Actions  |
| in                         | ne N          | ne MAC                     | ne MAC Event type | ne MAC Event type Event subtype |                       |          |

If you configure alert settings and if event happens on your device you will be notified in the RMS system.

| <b>(()</b> |  |
|------------|--|
|            |  |
|            |  |

| < |       | TE                 | LTC       | <b>NIKA</b>                     |                                             |               |                   |                   | $\bowtie$                     | 🕼 Test 🔹 |
|---|-------|--------------------|-----------|---------------------------------|---------------------------------------------|---------------|-------------------|-------------------|-------------------------------|----------|
|   | c     | Overv              | ew        | Mobile Device                   | Hardware Hotspot Moni                       | toring GPS I/ | O Groups          | Notific           | ations 1                      |          |
|   | evice | 2 •                | Mon       | itoring  Commands  Confi        | guration • Alert • Export • View •          |               | Profile: All      |                   | Status change alert-19 h. ago | ×        |
|   | 6     |                    | ng 1 to : | 2 of 2 entries                  |                                             | Overview      |                   |                   | MAC 12:34:56:78:91:92         |          |
|   |       |                    |           |                                 |                                             |               |                   | All not           | ifications                    |          |
|   |       | $\hat{\mathbf{v}}$ | ٢         | Name                            | Description                                 | Group         | MAC               | Information Updat | ed Monitoring Uptime          | Actions  |
|   |       | $\hat{\mathbf{v}}$ | 0         | RUT95517V1J0, 12:34:56:78:91:92 | s/n 12345678 added at 2016-08-31 16:56:39   | Report        | 12:34:56:78:91:92 | 20 hours ago      | -                             |          |
|   |       | $\hat{}$           |           | . 12:34:56:78:91:92             | s/n 12345678 , added at 2016-08-31 13:07:23 | Report        | 12:34:56:78:91:92 | 5 days ago        | _                             | (i)      |

In All notifications Tab you can find previous your device events which are related to SIM switch, signal strength, device status change or mobile data usage.

|          | All     | alerts             | Signal strength | SIM switch  | Status change | Mobile data | GPS geofencing |           |                     |         |
|----------|---------|--------------------|-----------------|-------------|---------------|-------------|----------------|-----------|---------------------|---------|
|          | Alert 🔻 |                    |                 |             |               |             |                |           | Q Sea               | rch     |
| <u>a</u> |         |                    |                 |             |               |             | A.H 1 4 -      |           |                     |         |
|          |         | howing 1 to 7 of 7 |                 |             |               |             | Allalerts      |           |                     |         |
| 1        |         |                    |                 |             |               |             |                |           |                     |         |
| Ĵ.       |         | Name               |                 | MAC         | Event typ     | pe          | Event subtype  | Action    | Time                | Actions |
|          |         | -                  | 12:34:          | 56:78:91:91 | Status cha    | inge        | Gone offline   | sendEmail | 2016-09-19 10:20:00 | () L >_ |
|          |         | -                  | 12:34:          | 56:78:91:91 | Status cha    | inge        | Gone offline   | sendEmail | 2016-09-19 10:17:53 |         |
|          |         | _                  | 12:34:          | 56:78:91:91 | Status cha    | inge        | Gone offline   | sendEmail | 2016-09-19 10:14:41 | () L >  |

## 2.3. User settings

In the User settings Tab you can change user settings or get quick help from the Help guide.

|                                                                             |                                                                                                    |                                                                                                    | RMSTestAccoun                  |
|-----------------------------------------------------------------------------|----------------------------------------------------------------------------------------------------|----------------------------------------------------------------------------------------------------|--------------------------------|
| Overview Mobile Device Hardware Hotspot Mon                                 | nitoring GPS I/O Groups                                                                                                    |                                                                                                    | User settings<br>Change passwo |
| Device • Monitoring • Commands • Configuration • Alert • Export • Vie       | ew •                                                                                                    | Profile: All • Group: All •                                                                        | Settings<br>Help guide         |
| Online     Orline     Orline     Orline     Not monitored     Not activated | Less than 5 min before     Less than 1 hour before     Less than 1 hour before     Less than 1 day before     More than 1 day before     Unknown | More than 1 month     Up to 1 month     Up to 1 month     Up to 1 day     Up to 1 hour     Unknown | Logout                         |

#### 2.3.1. User settings

If you want to change your email address you have to enter your account password. Also in the User settings Tab you can change auto logout time from RMS.

| E-mail:                |                                             |   |
|------------------------|---------------------------------------------|---|
| email@gmail.com        |                                             |   |
| In order to change ema | il, please enter your RMS account password: |   |
| Auto logout time (minu | utes):                                      |   |
| 60                     |                                             |   |
| Time zone:             |                                             |   |
| (GMT+02:00) Helsin     | ki, Kyiv, Riga, Sofia, Tallinn, Vilnius     | • |
|                        |                                             |   |
|                        | Save                                        |   |

#### 2.3.2. Setting

Via Settings Tab you can set parameters update period, offline device detection timeout, allow parameters monitoring and check totally monthly data usage per device. Settings apply for all devices in the profile. Same settings you can also find via *Management -> Monitoring -> Configure*, but they only apply for selected devices.

| Dynamic pa                                                                                                  | rameters                                                                                                    | 5                                                                                           |   |
|----------------------------------------------------------------------------------------------------|----------------------------------------------------------------------------------------------------|---------------------------------------------------------------------------------------------|---|
| 5                                                                                                    | Minutes                                                                                                    |                                                                                             | Ψ |
| Static paran                                                                                                | neters                                                                                                    | V                                                                                           |   |
| 15                                                                                                    | Days                                                                                                    |                                                                                             | v |
| Hotspot par                                                                                                 | ameters                                                                                                    | V                                                                                           |   |
| 5                                                                                                    | Minutes                                                                                                    |                                                                                             | v |
| GPS parame                                                                                                  | eters                                                                                                    |                                                                                             |   |
| 5                                                                                                    | Minutes                                                                                                    |                                                                                             |   |
|                                                                                                    |                                                                                                    |                                                                                             |   |
| Input/Outpu                                                                                                 | it parameters                                                                                                    | $\checkmark$                                                                                |   |
| Input/Outpu<br>5                                                                                            | It parameters Minutes Heartbeat confi Applies for all device                                                                                                    | guration                                                                                    |   |
| 5                                                                                                    | Minutes<br>Heartbeat confi                                                                                                    | guration                                                                                    | * |
| 5<br>Offline devi                                                                                           | Minutes<br>Heartbeat confi<br>Applies for all device                                                                                                    | guration<br>in profile                                                                      | * |
| 5<br>Offline devi<br>15                                                                                     | Minutes Heartbeat confi<br>Applies for all device (ce detection timeout: Seconds                                                                                                    | guration<br>in profile                                                                      | * |
| 5<br>Offline devi<br>15<br>Total Month                                                                      | Minutes         Heartbeat confi         Applies for all device         ce detection timeout:         Seconds         Estimated dat                                                                  | guration<br>in profile<br>a usage                                                           | Ţ |
| 5<br>Offline devi<br>15<br>Total Month                                                                      | Minutes Heartbeat confi Applies for all device ce detection timeout: Seconds Estimated dat hly data usage per device:                                                                               | guration<br>sin profile<br>a usage<br>87.53 MB                                              | * |
| 5<br>Offline devi<br>15<br>Total Month<br>Monthly dynar<br>Monthly static                                   | Minutes Heartbeat confi<br>Applies for all device ice detection timeout: Seconds Estimated dat uly data usage per device: mic data usage per device:                                                | guration<br>in profile<br>a usage<br>87.53 MB<br>14.83 MB                                   | Ť |
| 5<br>Offline devi<br>15<br>Total Month<br>Monthly dynau<br>Monthly static<br>Monthly hotsp                  | Minutes Heartbeat confi<br>Applies for all device ce detection timeout: Seconds Estimated dat ily data usage per device: :: data usage per device: :: data usage per device:                        | guration<br>In profile<br>a usage<br>87.53 MB<br>14.83 MB<br>2.93 KB                        | Ť |
| 5<br>Offline devi<br>15<br>Total Month<br>Monthly dynar<br>Monthly static<br>Monthly hotsp<br>Monthly hotsp | Minutes Heartbeat confi<br>Apples for all device ice detection timeout: Seconds Estimated dat ily data usage per device: data usage per device: ot data usage per device: ot data usage per device: | guration<br>in profile<br>a usage<br>87.53 MB<br>14.83 MB<br>2.93 KB<br>2.93 KB<br>2.637 MB | ~ |

#### 2.3.3. Help guide

Help guide has two main subcategories – General guide and Add new device guide.

General guide will help you to understand main RMS functions and possibilities. If you want to learn how to Add new device to RMS system, you can use "Add new device" guide.

| General guide<br>Add new device |   |
|---------------------------------|---|
| Add new device                  | Ð |
|                                 |   |
| Close                           |   |

## 3. Management

In Management window it is possible to monitor and configure devices via RMS system. Management window consist of these tabs: Overview, Mobile, Device, Hardware, Hotspot, Monitoring, GPS, I/O, Groups.

|   | Overview Mobile |               | Device Hardware Hot |                   | Hotspot  | Monitoring | GPS | I/O | Groups |  |  |  |
|---|-----------------|---------------|---------------------|-------------------|----------|------------|-----|-----|--------|--|--|--|
| 0 | Device - Monito | oring - Comma | ands - Config       | uration • Alert • | Export • | View •     |     |     |        |  |  |  |

Management Sub Menu description is shown below in the table:

|               | Field name       | Explanation                                                                                                    |
|---------------|------------------|----------------------------------------------------------------------------------------------------|
| Device        |                  |                                                                                                    |
|               | Add device       | Add device to RMS system                                                                                                    |
|               | Add device list  | Add device list to RMS system using CSV file                                                                                    |
|               | Unregister       | Unregister device from RMS system                                                                                               |
| Monitoring    |                  |                                                                                                    |
|               | Configuration    | Monitoring update configuration                                                                                                 |
| Commands      |                  |                                                                                                    |
|               | Update FW        | Update router firmware ( <u>we strongly recommend to update</u><br>firmware version from RMS with keeping mobile settings only) |
|               | Configuration    | Configure selected routers LAN and mobile settings.                                                                             |
|               | Access           | Configure the attainment of the devices which are behind the router                                                             |
|               | Reboot           | Reboot selected router                                                                                                    |
| Configuration |                  |                                                                                                    |
|               | Upload           | Upload configuration to selected router.                                                                                        |
|               | Download         | Download configuration from selected router.                                                                                    |
| Alert         |                  |                                                                                                    |
|               | New alert        | Configure new alert from device                                                                                                 |
|               | My alerts        | Shows alerts from device                                                                                                    |
| Export        |                  |                                                                                                    |
|               | Event logs       | Download from selected device Event log file                                                                                    |
|               | Troubleshoot     | Download from selected device Troubleshoot package                                                                              |
| View          |                  |                                                                                                    |
|               | Widget selection | Select which widget you want to see in window                                                                                   |
|               | Table parameters | Select which parameter you want to see in the table                                                                             |

Router indication status:

|            | Field name     | Explanation                                                                         |
|------------|----------------|-------------------------------------------------------------------------------------|
|            | Online         | Indicates that device now is connected to RMS system.                               |
|            | Offline        | Indicates that device now is disconnected from RMS system.                          |
| $\bigcirc$ | Not registered | Indicates that device is added to RMS system, but device was never connected to it. |

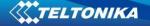

Actions column consists of four selections:

|        | Field name     | Explanation                                                           |
|--------|----------------|-----------------------------------------------------------------------|
| í      | Device details | Via this you can reach detailed information about each device         |
|        | WebUI          | If router is connected to the RMS system you can reach router's WebUI |
| $\geq$ | CLI            | Opens routers CLI window                                              |
| C      | Update         | Force update routers information on RMS system                        |

If you don't want to see table with all devices in Management tab, you can switch to "map view", where you will be able to see location of all your devices (if they are connected to the RMS and has GPS coordinates).

You can navigate from all devices table to map and vice versa by clicking these icons:

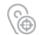

Switch from all device table to Map

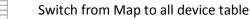

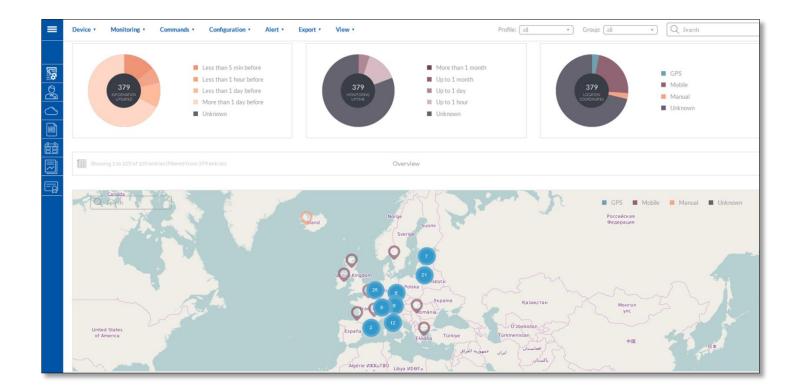

### 3.1. Overview

| Overview             | Mobile Device       | e Hardware                                                                                | Hotspot          | Monitoring  | GPS I/O G   | roups                                                                                                    |                   |                     |                                                                                                    |          |
|----------------------|---------------------|-------------------------------------------------------------------------------------------|------------------|-------------|-------------|----------------------------------------------------------------------------------------------------|-------------------|---------------------|----------------------------------------------------------------------------------------------------|----------|
| Device • Monit       | coring • Commands • | Configuration •                                                                           | Alert • Export • | View •      |             |                                                                                                    | P                 | Profile: All * C    | Sroup: All 🔹                                                                                                    | Q Search |
| 1<br>DEVICE<br>STATE |                     | <ul> <li>Online</li> <li>Offline</li> <li>Not monitored</li> <li>Not activated</li> </ul> |                  | nro<br>J    | 1<br>MARTIN | Less than 5 min before     Less than 1 hour before     Less than 1 day before     More than 1 day before     Unknown |                   | 1<br>An experience  | <ul> <li>More than 1 month</li> <li>Up to 1 month</li> <li>Up to 1 day</li> <li>Up to 1 hour</li> <li>Unknown</li> </ul> |          |
| Showing 1 to 1 of 1  | entries             |                                                                                           |                  |             | Overviev    | v                                                                                                    |                   |                     |                                                                                                    |          |
| D 🗘 💿 Name D         |                     |                                                                                           |                  | Description |             | Group                                                                                                    | MAC               | Information Updated | Monitoring Uptime                                                                                                    | Actions  |
| • •                  |                     |                                                                                           |                  |             | :44:29      |                                                                                                    | 00:1E:42:13:8D:1C | 5 minutes ago       | 12 minutes                                                                                                    | 062      |

Via Overview -> Commands -> Access you can configure the attainment of the devices which are behind the router.

|              | Overv    | riew      | Mobile Devie          | e Hardware                                                                           | Hotspot        | Monitoring    | GPS I/O                   | Groups                                                                                                  |                                               |                          |      |         |                     |                                                                              |          |
|--------------|----------|-----------|-----------------------|--------------------------------------------------------------------------------------|----------------|---------------|---------------------------|----------------------------------------------------------------------------------------------------|-----------------------------------------------|--------------------------|------|---------|---------------------|------------------------------------------------------------------------------|----------|
| De           | evice 1  | •         | Monitoring   Commands | Configuration •                                                                      | Alert • Export | • View •      |                           |                                                                                                    |                                               |                          |      |         | ofile: All *        | Group: All *                                                                 | Q Search |
|              |          |           | 1<br>AXX              | <ul><li>Online</li><li>Offline</li><li>Not monitored</li><li>Not activated</li></ul> |                |               | 1<br>INCOMPANY<br>PRATECO | <ul> <li>Less than</li> <li>Less than</li> <li>Less than</li> <li>More than</li> <li>Unknown</li> </ul> | 1 hour before<br>1 day before<br>1 day before |                          |      |         |                     | More than 1 month<br>Up to 1 month<br>Up to 1 day<br>Up to 1 hour<br>Unknown |          |
|              |          |           |                       |                                                                                      |                |               | Dev                       | ice access                                                                                              |                                               |                          |      | >       | ×                   |                                                                              |          |
| 6            |          | ving 1 to | 1 of 1 entries        |                                                                                      | Name           | External Port | Destination IP            | Destination Port                                                                                        | Access without<br>RMS login                   | Use custom<br>basic-auth | Link |         |                     |                                                                              |          |
|              |          |           |                       |                                                                                      | Camera         | 5000          | 192.168.1.10              | 80                                                                                                    | 4                                             |                          |      | Θ       |                     |                                                                              |          |
| $\checkmark$ | $\hat{}$ | 0         | Name                  |                                                                                      |                |               |                           |                                                                                                    |                                               |                          |      | $(\pm)$ | Information Updated | Monitoring Uptime                                                            | Actio    |
|              |          |           |                       |                                                                                      |                |               |                           | Submit                                                                                                  |                                               |                          |      |         | 3 minutes ago       |                                                                              |          |

| Field name                       | Explanation                                                                |
|----------------------------------|----------------------------------------------------------------------------|
| Enable                           | Enable/Disable all configured devices access.                              |
| Name                             | Name of the device access rule                                             |
| Source Port                      | Match incoming traffic directed at the given destination port on this host |
| Destination IP                   | LAN IP of the device which is connected to the router                      |
| Destination Port                 | Redirect matched incoming traffic to the given port on the internal host   |
| Access without<br>authentication | Enable/Disable access without authentication.                              |
| Link                             | Specific link will be generated for each configured device                 |

Link for device will be generated after you click *Submit. D*evices list will be shown in Device details window. You should press in device detail button for selected router and you will see:

If *Device access* table are not shown in the window, go to *View* and enable the checkbox for *Device access*.

| $\overline{\sim}$ | Alerts     |               |                                                   |      |  |  |  |  |  |
|-------------------|------------|---------------|---------------------------------------------------|------|--|--|--|--|--|
|                   | Status cha | inge          | 2 hours ago                                       |      |  |  |  |  |  |
|                   | Status cha | inge          | 2 days ago                                        |      |  |  |  |  |  |
|                   | Status cha | nge           | 2 days ago                                        |      |  |  |  |  |  |
|                   | Status cha | inge          | 3 days ago                                        |      |  |  |  |  |  |
|                   | Status cha | inge          | 3 days ago                                        |      |  |  |  |  |  |
|                   |            |               |                                                   |      |  |  |  |  |  |
|                   |            | Device a      | ccess                                             |      |  |  |  |  |  |
|                   | Web UI     | 10.8.32.16    | proxy/index.php?q=4652-<br>57fe119699c64781826466 | ···· |  |  |  |  |  |
|                   | Test       | 192.168.1.110 | proxy/index.php?q=4652-<br>Test                   | ···· |  |  |  |  |  |
|                   |            |               |                                                   |      |  |  |  |  |  |
|                   |            |               |                                                   |      |  |  |  |  |  |
|                   |            |               |                                                   |      |  |  |  |  |  |

Information from devices which could be shown in overview tab is described below (you can select which information will be shown in *Overview -> View*):

| Field name          | Explanation                                                                                                    |
|---------------------|----------------------------------------------------------------------------------------------------|
| Name                | Router's name. After device is added LAN MAC is shown here. After successful router connection to RMS router code is also displayed in this field. You can rename router to have custom name.                                                                                                    |
| Description         | Router's description. By default this field displays router's serial number and time when it was added to RMS is shown in this field. Description can be changed by user.                                                                                                    |
| Group               | Group's name in which router is.                                                                                                    |
| MAC                 | Router's LAN MAC address                                                                                                    |
| Firmware            | Shows the version of the firmware that is currently loaded in the router.                                                                                                    |
| Router Uptime       | Shows how long it has been since the router booted up. Reboots will reset this timer to 0.                                                                                                    |
| Mobile Uptime       | Shows how long router is connected to mobile network.                                                                                                    |
| Information Updated | Shows when information was updated                                                                                                    |
| Dynamic Parameters  | Shows how often dynamic parameters should be updated.<br>Dynamic parameters: SIMSTATE, PINSTATE, NETSTATE, SIGNAL, OPERATOR, OPERNUM,<br>CONNSTATE, CONNTYPE, TEMP, RXCOUNTT, TXCOUNTT, RXCOUNTY, TXCOUNTY,<br>FWVERSION, SIMSLOT, ROUTERUPTIME, CONNECTIONUPTIME, MOBILEIP, SENT, RECEIVED,<br>WAN_STATE, WAN_IP, CELL_ID, MCC, MNC, LAC. |
| Modem Model         | Router GSM modem's model                                                                                                    |
| Static Parameters   | Shows how often static parameters should be updated.<br>Static parameters: IMEI, MODEL, MANUF, REVISION, IMSI, PRODUCTCODE, BATCHNUMBER,<br>HARDWAREREVISION.                                                                                                    |
| Modem IMEI          | Router GSM modem's IMEI                                                                                                    |
| Connection Type     | Router's mobile connection type (2G / 3G / 4G)                                                                                                    |
| Operator            | Network operator to which router is connected                                                                                                    |
| Product Code        | Product code of the device                                                                                                    |
| °C                  | Device's temperature                                                                                                    |
| Serial              | Serial number of the device                                                                                                    |
| Signal              | Current signal strength value                                                                                                    |
| Network State       | Router's GSM network status (Registered (home) / N/A)                                                                                                    |
| PIN State           | Shows router's SIM PIN state (READY / N/A)                                                                                                    |
| SIM State           | Shows router's SIM state (Inserted / N/A)                                                                                                    |

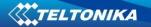

| Modem FW           | Router GSM modem's firmware version                                          |
|--------------------|------------------------------------------------------------------------------|
| Modem Manufacturer | Router GSM modem's manufacturer                                              |
| Profile Name       | Profile name to which router is assigned                                     |
| Validity           | Shows when profile to which router is assigned will expire.                  |
| SIM Slot           | Shows which router's SIM slot is active (SIM 1 / SIM 2)                      |
| Operator number    | Router network operator's MCCMNC code.                                       |
| IP                 | VPN tunnel IP                                                                |
| Batch Number       | Batch number used during device's manufacturing process                      |
| Hardware Revision  | Hardware revision of the device                                              |
| Bytes Sent         | Shows how many bytes were sent via mobile data connection.                   |
| Bytes Received     | Shows how many bytes were received via mobile data connection.               |
| Hotspot Parameters | Router's Hotspot status                                                      |
| Monitoring Uptime  | Shows how long router is connected to RMS since last restart.                |
| WAN State          | Router's WAN type (Wired / mobile).                                          |
| WAN IP             | Router's WAN IP                                                              |
| Cell ID            | Cell ID of base transceiver station to which router is connected.            |
| LAC                | Location Area Code of base transceiver station to which router is connected. |
| MNC                | Router network operator's Mobile Network Code.                               |
| MCC                | Router network operator's Mobile Country code.                               |
| GPS Parameters     | Shows how often GPS parameters should be updated                             |
| I/O Parameters     | Shows how often I/O information should be updated                            |
|                    |                                                                              |

## 3.1.1. Device details

You can check various parameters of the device via Overview Tab. To check device parameters press "i" letter (  $^{(1)}$ ) in the action column.

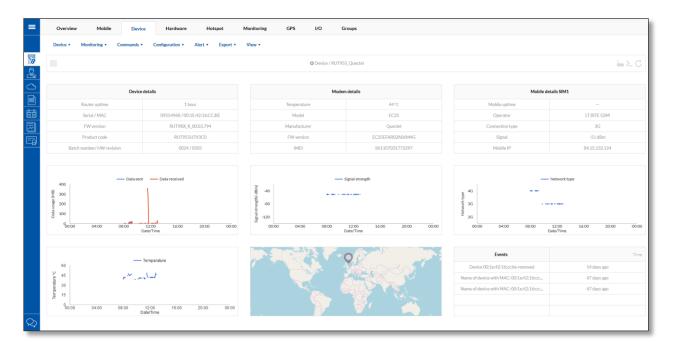

## 3.2. Mobile

Information from devices which could be shown in Mobile tab is described below:

| Overview            | Mobile Device              | Hardware Hotspot Monitoring                | GPS I/O Groups              |                                            |                                       |                    |            |                                                                    |                   |  |
|---------------------|----------------------------|--------------------------------------------|-----------------------------|--------------------------------------------|---------------------------------------|--------------------|------------|--------------------------------------------------------------------|-------------------|--|
| Device • Moni       | toring • Commands • Config | suration • Alert • Export • View •         |                             |                                            | Profile: All • Group: All • Q. Search |                    |            |                                                                    |                   |  |
| 1<br>Received       | Ex<br>An<br>No<br>Un       | rrage<br>v<br>signal                       | 1<br>Change tools<br>Status | 4G<br>3G<br>2G<br>No connection<br>Unknown |                                       | 1<br>NEWOOD<br>SER |            | <ul> <li>Home network</li> <li>Roaming</li> <li>Unknown</li> </ul> |                   |  |
| Showing 1 to 1 of : | Lentries                   |                                            | Mobile                      |                                            |                                       |                    |            |                                                                    |                   |  |
| □ ⊚                 | Name                       | Description                                | Connection Type             | Operator                                   | Network State                         | SIM Slot           | Bytes Sent | Bytes Reveived                                                     | Actions           |  |
|                     | RUT955_Quectel             | s/n 09554968, added at 2017-10-11 10:30:02 | 3G                          | LT BITE GSM                                | registered (home)                     | SIM 1              | 12.7MB     | 693.6MB                                                            | () <b> </b> → ≻ C |  |

| Field name      | Explanation                                                                  |
|-----------------|------------------------------------------------------------------------------|
| Name            | Router's name.                                                               |
| Description     | Router's description. Description can be changed by user.                    |
| Network State   | Router's GSM network status (Registered (home) / N/A)                        |
| Bytes Received  | Shows how many bytes were received via mobile data connection                |
| Bytes sent      | Shows how many bytes were sent via mobile data connection                    |
| Connection Type | Router's mobile connection type (2G / 3G / 4G)                               |
| Mobile IP       | Router's mobile WAN IP                                                       |
| Operator        | Network operator to which router is connected                                |
| SIM Slot        | Shows which router's SIM slot is active (SIM 1 / SIM 2)                      |
| Signal          | Current signal strength value                                                |
| SIM State       | Shows router's SIM state (Inserted / N/A)                                    |
| Cell ID         | Cell ID of base transceiver station to which router is connected.            |
| LAC             | Location Area Code of base transceiver station to which router is connected. |
| MNC             | Router network operator's Mobile Network Code.                               |
| MCC             | Router network operator's Mobile Country code.                               |

## 3.3. Device

Information from devices which could be shown in Device tab is described below:

|             | Overview          | Mobile Device        | Hardware Hotspot Monitoring                            | GPS I/O Groups    |          |              |              |                                                     |                |
|-------------|-------------------|----------------------|--------------------------------------------------------|-------------------|----------|--------------|--------------|-----------------------------------------------------|----------------|
| 09 <b>1</b> | Device • Moni     | itoring • Commands • | Configuration • Alert • Export • View •                |                   |          | Profile: A   | I • Grou     | up: All •                                           | Q Search       |
|             | 1<br>Proc         |                      | Online     Offline     Not monitored     Not activated | 1<br>RUT955       |          | 1<br>SSX     |              | Excellent<br>Average<br>Low<br>No signal<br>Unknown |                |
|             | Showing 1 to 1 of | 1 entries            |                                                        | Device            |          |              |              |                                                     |                |
|             | □ ^ ⊚             | Name                 | Description                                            | MAC               | Serial   | Product Code | Batch Number | Hardware Revision                                   | Actions        |
|             | □ ⊕ ⊚             | RUT955_Quectel       | s/n 09554968, added at 2017-10-11 10:30:02             | 00:1E:42:16:CC:BE | 09554968 | RUT955H7V3C0 | 0024         | 0505                                                | 0 <u>-</u> > C |

| Field name        | Explanation                                               |
|-------------------|-----------------------------------------------------------|
| Name              | Router's name.                                            |
| Description       | Router's description. Description can be changed by user. |
| MAC               | Router's LAN MAC address                                  |
| Batch Number      | Batch number used during device's manufacturing process   |
| Hardware Revision | Hardware revision of the device                           |
| Product Code      | Product code of the device                                |
| Serial            | Serial number of the device                               |

## 3.4. Hardware

Information from devices which could be shown in Hardware tab is described below:

|                      | Overview Mobile Device           | Hardware Hotspot               | Monitoring                 | GPS     | I/O  | Groups |                   |             |            |                       |                                                     |
|----------------------|----------------------------------|--------------------------------|----------------------------|---------|------|--------|-------------------|-------------|------------|-----------------------|-----------------------------------------------------|
| 0                    | Device • Monitoring • Commands • | Configuration · Alert · Export | · View ·                   |         |      |        | Profile:          |             | Group: All | * Q Search            |                                                     |
| 0                    | Showing 1 to 1 of 1 entries      |                                |                            | Hard    | ware |        |                   |             |            |                       |                                                     |
|                      | □ 🗘 ⊚ Name                       |                                | Description                |         |      | τ      | Modem IMEI        | Modem Model | Modem FW   | Modem<br>Manufacturer | Actions                                             |
| $\overline{\square}$ | □ 🗘 ⑧ RUT955                     | s/n 12345                      | 678 added at 2016-06-07 14 | 4:05:34 |      | 42.5   | 12345678987654321 | 12345678    | 11.01.00   | Huawei                | $(\mathbf{i} \models \boldsymbol{\succ} \mathbf{C}$ |

| Field name         | Explanation                                               |
|--------------------|-----------------------------------------------------------|
| Name               | Router's name.                                            |
| Description        | Router's description. Description can be changed by user. |
| Modem Model        | Router GSM modem's model                                  |
| Modem FW           | Router GSM modem's firmware version                       |
| Modem Manufacturer | Router GSM modem's manufacturer                           |
| Modem IMEI         | Router GSM modem's IMEI                                   |
| °C                 | Device modem's temperature                                |

## 3.5. Hotspot

Hotspot parameters can be monitored only then Hotspot is enabled on your router and when in RMS Monitoring – "Hotspot monitoring" is enabled (more about it you can find in section 3.6 Monitoring)

Information from devices which could be shown in Hotspot tab is described below:

| Overview          | Mobile Device | Hardware Hotspot | Monitoring                | GPS I/O        | Groups         |                    |              |                     |                                 |
|-------------------|---------------|------------------|---------------------------|----------------|----------------|--------------------|--------------|---------------------|---------------------------------|
| <br>View *        |               |                  |                           |                |                | Profile: All       | * Group: All | * Q Search          |                                 |
| Showing 1 to 1 of | 1 entries     |                  |                           | Hotspot        |                |                    |              |                     |                                 |
| □ ≎ ⊚             | Name          |                  | Description               | Hotspots state | Hotspots SSID  | Hotspot IP address | Users Online | Information updated | Actions                         |
|                   | RUT955        | s/n 12345678 a   | dded at 2016-06-07 14:05: | 34 Enabled     | Teltonika_Test | 192.168.2.254/24   | 0            | 8s ago              | $(i) \models \succ \subseteq C$ |

| Field name          | Explanation                                               |
|---------------------|-----------------------------------------------------------|
| Name                | Router's name.                                            |
| Description         | Router's description. Description can be changed by user. |
| Users online        | Shows how much users is connected to router's hotspot     |
| Hotspot state       | Shows router's hotspot state (Enabled / Disabled)         |
| Information Updated | Shows when information was updated                        |
| Hotspots SSID       | Shows router's hotspot SSID                               |
| Hotspots IP address | Shows router's Hotspot IP address                         |

To configure Hotspot from RMS press "i" letter (  $\bigcirc$  ) in the action column.

|          | Overv     | iew Mobile   | Device Hardware | Hotspot Monitoring | GPS                 | I/O Groups   |                     |
|----------|-----------|--------------|-----------------|--------------------|---------------------|--------------|---------------------|
| <b>1</b> | View '    | Commands •   |                 |                    |                     |              |                     |
| ×   }    |           |              |                 |                    | G Hotspot / 00:1e:4 | 42:13:33:30  |                     |
|          |           |              |                 |                    |                     |              |                     |
|          | $\square$ | Hotspot SSID |                 | Hotspot IP address |                     | Users online | Information updated |
|          | $\square$ | Hotspot      |                 | 192.168.2.254/24   |                     | 0            | 2016-06-07 16:11:05 |

Via View Tab you can check created Hotspot users credentials, and see which users are connected.

Also via Commands Tab you can add new Hotspot User (you can add new user only then Hotspot type is "without radius").

## 3.6. Monitoring

Information from devices which could be shown in Monitoring tab is described below:

| D | evice • | Monitoring   Commands | Configuration   Alert   Export   View | •                  |                   |                    | Profile: Al  | • •       | Group: All *        | Q Search |
|---|---------|-----------------------|---------------------------------------|--------------------|-------------------|--------------------|--------------|-----------|---------------------|----------|
| 6 | Showing | 1 to 1 of 1 entries   |                                       | М                  | onitoring         |                    |              |           |                     |          |
|   | ٢       | Name                  | Description                           | Dynamic Parameters | Static Parameters | Hotspot Parameters | Profile Name | Validity  | Information Updated | Actions  |
|   |         | RUT955_Quectel        | s/n 09554968, added at 2017-10-11 10: | Every 5 minutes    | Every 15 days     | Not monitored      | Testt        | Unlimited | 3 minutes ago       | OLLC     |

| Field name         | Explanation                                                                                                    |
|--------------------|----------------------------------------------------------------------------------------------------|
| Name               | Router's name.                                                                                                    |
| Description        | Router's description. Description can be changed by user.                                                                                                    |
| Dynamic Parameters | Shows how often dynamic parameters should be updated.<br>Dynamic parameters: SIMSTATE, PINSTATE, NETSTATE, SIGNAL, OPERATOR,<br>OPERNUM, CONNSTATE, CONNTYPE, TEMP, RXCOUNTT, TXCOUNTT, RXCOUNTY,<br>TXCOUNTY, FWVERSION, SIMSLOT, ROUTERUPTIME, CONNECTIONUPTIME, MOBILEIP,<br>SENT, RECEIVED, WAN_STATE, WAN_IP, CELL_ID, MCC, MNC, LAC. |
| Static Parameters  | Shows how often static parameters should be updated.<br>Static parameters: IMEI, MODEL, MANUF, REVISION, IMSI, PRODUCTCODE,<br>BATCHNUMBER, HARDWAREREVISION.                                                                                                    |

| Hotspot Parameters  | Shows how often hotspot parameters should be updated. |
|---------------------|-------------------------------------------------------|
| Profile Name        | Profile name to which router is assigned              |
| Validity            | Shows profile expiring date                           |
| Information Updated | Shows when I/O information was updated.               |
| GPS Parameters      | Shows how often GPS parameters should be updated      |
| I/O Parameters      | Shows how often I/O information should be updated     |

Via *Management -> Monitoring -> Configuration* you can configure various monitoring settings. Parameters update period applies for selected devices only.

| Dynamic para                                                                                                    | meters                                                                                                    | $\square$                                                                             |   |
|----------------------------------------------------------------------------------------------------|----------------------------------------------------------------------------------------------------|---------------------------------------------------------------------------------------|---|
| 5                                                                                                    | Minutes                                                                                                    |                                                                                       | * |
| Static parame                                                                                                    | ters                                                                                                    | $\overline{\checkmark}$                                                               |   |
| 15                                                                                                    | Days                                                                                                    |                                                                                       | × |
| Hotspot paran                                                                                                    | neters                                                                                                    | $\checkmark$                                                                          |   |
| 1                                                                                                    | Minutes                                                                                                    |                                                                                       | ٠ |
| GPS paramete                                                                                                    | ers                                                                                                    | $\square$                                                                             |   |
| 5                                                                                                    | Minutes                                                                                                    |                                                                                       |   |
| Input/Output J                                                                                                    | parameters                                                                                                    |                                                                                       |   |
| 5                                                                                                    | Minutes                                                                                                    |                                                                                       |   |
|                                                                                                    | Heartbeat cont                                                                                                    |                                                                                       |   |
| Offline device                                                                                                    |                                                                                                    |                                                                                       |   |
| Offline device                                                                                                    | Heartbeat cont<br>Applies for all devic                                                                                                    |                                                                                       |   |
|                                                                                                    | Heartbeat cont<br>Applies for all device                                                                                                    | es în profile                                                                         | * |
| 15                                                                                                    | Heartbeat con<br>Applies for all device<br>detection timeout:<br>Seconds                                                                                                    | es în profile                                                                         | * |
| 15<br>Total Monthly                                                                                                   | Heartbeat cont<br>Applies for all device<br>detection timeout:<br>Seconds<br>Estimated dat                                                                                                    | es în profile                                                                         | v |
| 15<br>Total Monthly<br>Monthly dynamic                                                                                | Heartbeat con<br>Applies for all device<br>detection timeout:<br>Seconds<br>Estimated da                                                                                                    | ta usage<br>192.99 MB                                                                 | v |
| 15<br>Total Monthly<br>Monthly dynamic<br>Monthly static da                                                           | Heartbeat con<br>Applies for all device<br>detection timeout:<br>Seconds<br>Estimated da<br>data usage per device:<br>data usage per device:                                                                                                    | ta usage<br>192.99 MB                                                                 | • |
| 15<br>Total Monthly<br>Monthly dynamic<br>Monthly static da<br>Monthly hotspot                                        | Heartbeat cont<br>Applies for all device<br>detection timeout:<br>Seconds<br>Estimated da<br>data usage per device:<br>c data usage per device:<br>ata usage per device:                                                                                 | ta usage<br>192.99 MB<br>1483 MB<br>2.93 KB                                           | • |
| 15<br>Total Monthly<br>Monthly dynamic<br>Monthly static da<br>Monthly hotspot<br>Monthly heartbe                     | Heartbeat cont<br>Applies for all device<br>detection timeout:<br>Seconds<br>Estimated da<br>data usage per device:<br>data usage per device:<br>data usage per device:<br>data usage per device:                                                        | es in profile<br>ta usage<br>192.99 MB<br>1483 MB<br>293 KB<br>131.84 MB              | • |
| 15<br>Total Monthly<br>Monthly dynamic<br>Monthly static da<br>Monthly hotspot<br>Monthly heartbe.<br>Monthly GPS dat | Heartbeat cont<br>Applies for all device<br>detection timeout:<br>Seconds<br>Estimated da<br>data usage per device:<br>data usage per device:<br>data usage per device:<br>data usage per device:<br>data usage per device:<br>at data usage per device: | es in profile<br>ta usage<br>192.99 MB<br>14.83 MB<br>2.93 KB<br>131.84 MB<br>26.7 MB | • |

### 3.7. **GPS**

To see one device location displayed on map press (  $^{(i)}$  ) icon in the "Actions" column.

Device's position in map is displayed in this order:

1. If device location is set up manually, then manual location is shown even if GPS positioning is enabled on device.

2. GPS positioning.

3. If device location is NOT set up manually and its GPS is NOT enabled but device has active SIM card, then device's location is determined by operator's cell tower location.

Information from devices which could be shown in GPS tab is described below:

## TELTONIKA

| 8            |                    | ing 1 to 2 | of 2 entries |             |              | GPS        |          |            |          |                        |                 |                                                |
|--------------|--------------------|------------|--------------|-------------|--------------|------------|----------|------------|----------|------------------------|-----------------|------------------------------------------------|
| $\checkmark$ | $\hat{\mathbf{v}}$ | ٢          | Name         | Description | GPS Enabled  | Fix Status | Latitude | Longtitude | Accuracy | Information<br>Updated | GPS Parameters  | Actions                                        |
|              | $\Diamond$         |            | RUT950       | s/n 0528ó   | Notavailable | Mobile     | 54.6685  | 25.2561    | 3000     | 1 minute               | Not available   | $\bigcirc \sqsubseteq \succ \bigcirc \bigcirc$ |
| $\checkmark$ | $\hat{\mathbf{v}}$ | ٢          | RUT955       | s/n 0ó95ó   | Yes          | GPS        | 0.000000 | 0.000000   | 0        | 1 minute               | Every 5 minutes | $\bigcirc \vdash \succ \bigcirc$               |

| Field name          | Explanation                                                               |  |  |  |  |  |
|---------------------|---------------------------------------------------------------------------|--|--|--|--|--|
| Name                | Router's name.                                                            |  |  |  |  |  |
| Description         | Router's description. Description can be changed by user.                 |  |  |  |  |  |
| GPS Enabled         | Shows if GPS is enabled on router                                         |  |  |  |  |  |
| Fix Status          | Shows which method is used detect router position (GPS / Mobile / Manual) |  |  |  |  |  |
| Satellites          | Shows how many satellites does the router see                             |  |  |  |  |  |
| Latitude            | Router's last known latitude                                              |  |  |  |  |  |
| Longitude           | Router's last known longitude                                             |  |  |  |  |  |
| Altitude            | Router's last known altitude                                              |  |  |  |  |  |
| Speed               | Router's last known speed from GPS                                        |  |  |  |  |  |
| Course              | Router's last known course                                                |  |  |  |  |  |
| GPS Time            | Router's last known GPS time                                              |  |  |  |  |  |
| Accuracy            | Shows mobile position detection accuracy in meters                        |  |  |  |  |  |
| Information Updated | Shows when GPS information was updated.                                   |  |  |  |  |  |
| GPS Parameters      | Shows how often GPS parameters should be updated                          |  |  |  |  |  |

## 3.8. I/O

If device which is added to the RMS system has I/O you can monitor it's information through the RMS Tab "I/O". First you have to enable I/O monitoring via *Management -> I/O -> Monitoring -> Configuration*.

| c                                 | Overview Mobile Device Hardware Hotspot Monitoring GPS 1/0 Groups                                                                                                    |   |                   |                               |               |                        |              |                          |                          |                     |                 |                                       |  |
|-----------------------------------|----------------------------------------------------------------------------------------------------|---|-------------------|-------------------------------|---------------|------------------------|--------------|--------------------------|--------------------------|---------------------|-----------------|---------------------------------------|--|
| Device                            | ce · Monitoring · Commands · Configuration · Alert · Export · View · Profile: All · Group: All · Group: All · |   |                   |                               |               |                        |              |                          |                          |                     |                 |                                       |  |
| Showing 1 to 25 of 100 entries VO |                                                                                                    |   |                   |                               |               |                        |              |                          | « »                      |                     |                 |                                       |  |
|                                   | $\hat{\cdot}$                                                                                                    | ٢ | Name              | Description                   | Digital Input | Digital Isolated Input | Analog Input | Open Collector<br>Output | Relay Output             | Information Updated | I/O Parameters  | Actions                               |  |
|                                   | $\Diamond$                                                                                                    |   | 12:34:56:78:91:92 | s/n 12345678 added at 2016-06 | Open          | Low level              | 0.203V       | Inactive (High level)    | Inactive (Contacts open) | 1 second ago        | Every 5 minutes | $\bigcirc \sqsubseteq \succ \bigcirc$ |  |

| Field name             | Explanation                                                          |
|------------------------|----------------------------------------------------------------------|
| Name                   | Router's name.                                                       |
| Description            | Router's description. Description can be changed by user.            |
| Digital Input          | Shows digital input's state (Open / low level / high level)          |
| Digital Isolated Input | Shows digital isolated input's state (Open / low level / high level) |
| Analog Input           | Router's analog input voltage                                        |
| Open Collector Output  | Open collector's output state (Active / Inactive)                    |
| Relay Output           | Relay's output (Active / Inactive)                                   |
| Last Update            | Shows when I/O information was updated.                              |
| I/O Parameters         | Shows how often I/O information should be updated                    |

## 3.9. Groups

To create new group go to *Management -> Groups* window and press *Group -> Add New* button.

|         | Overview                                              | Mobile        | Device       | Hardware          | Hotspot  | Monitoring  | GPS | I/O | Groups  |          |
|---------|-------------------------------------------------------|---------------|--------------|-------------------|----------|-------------|-----|-----|---------|----------|
| Gr      | oup • Monit                                           | oring • Comma | nds • Config | uration • Alert • | Export • | View •      |     |     |         | Q Search |
| Add New |                                                       |               |              |                   |          |             |     |     |         |          |
|         | Delete 1 to 1 of 1 entries (filtered from 21 entries) |               |              |                   |          | Groups      |     |     |         |          |
|         |                                                       |               |              |                   |          |             |     |     |         |          |
|         | ٦                                                     | Nam           | e            |                   |          | Description |     |     | Devices | Created  |
|         | _                                                     |               |              |                   |          |             |     |     |         |          |
|         |                                                       |               |              |                   |          |             |     |     |         |          |

Enter group's name, description and press "Create group" button.

| Creategroup  |  |
|--------------|--|
|              |  |
|              |  |
|              |  |
|              |  |
| Create group |  |
|              |  |

In order to add devices to group go to *Management -> Overview* window. In the *Group* column select to which group device should be added.

| De          | evice • | Monitoring  Commands                                         | Configuration •                                                                      | Alert • Export • | View •            |                          |          |                                                                                                    |                     | Ρ                 | rofile: All * G | iroup: All *                                                                                                    | Q Search |
|-------------|---------|--------------------------------------------------------------|--------------------------------------------------------------------------------------|------------------|-------------------|--------------------------|----------|----------------------------------------------------------------------------------------------------|---------------------|-------------------|-----------------|----------------------------------------------------------------------------------------------------|----------|
|             |         | 1<br>SVCS                                                    | <ul><li>Online</li><li>Offline</li><li>Not monitored</li><li>Not activated</li></ul> |                  |                   | 1<br>NCOMMIDN<br>UPDATED |          | Less than 5 min before     Less than 1 hour before     Less than 1 day before     More than 1 day before     Unknown |                     |                   | 1<br>NICOM      | <ul> <li>More than 1 month</li> <li>Up to 1 month</li> <li>Up to 1 day</li> <li>Up to 1 hour</li> <li>Unknown</li> </ul> |          |
| 6           | Showing | 1 to 1 of 1 entries                                          |                                                                                      |                  |                   |                          | Overview |                                                                                                    |                     |                   |                 |                                                                                                    |          |
| 🗹 🌀 Name De |         |                                                              |                                                                                      | Description      | Pescription Group |                          |          | MAC                                                                                                    | Information Updated | Monitoring Uptime | Action          |                                                                                                    |          |
| 52          |         | (a)         RUT955_Quectel         s/n 09554968, added at 20 |                                                                                      |                  |                   | 10:30:02 None 🔻 0        |          |                                                                                                    | 00:1E:42:16:CC:BE   | 9 minutes ago     | 6 minutes       | 062                                                                                                    |          |

Information from devices which could be shown in Group tab is described below:

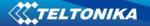

| Field name  | Explanation                                              |
|-------------|----------------------------------------------------------|
| Name        | Name of the group.                                       |
| Description | Group's description. Description can be changed by user. |
| Profile     | Profile which created this group.                        |
| Devices     | Shows total and currently online devices                 |
| Created     | Date when the group was created                          |

Then routers are assigned to the group you can change configuration at the same time of all routers which are in the same group.

## 4. Users

Every User in RMS has his role. For example, if you are logged as Profile\_1 user (User\_1) you have three possibilities how to create new user credentials:

- 1. Create new User it will be assigned to your profile (Profile\_1). Users on the same profile have the same rights. Profile\_1 Users can manage End Users and Profile\_2 and Profile\_3
- 2. Create new Profile this profile will be in second level. Profile\_2 or Profile\_3 users will be able to see their own devices and other users on the same profile. These profile users can only create new Users or End Clients (they don't have possibility to create new Profile).
- 3. Create End Client End clients are unable to create new users or profiles. They can only see and manage devices on their profile.

#### Profile\_1 and User\_1 created by Teltonika

Users, who are in this profile ("Profile\_1") can see all devices. End Clients on this profile can see only it's own and Profile\_1 devices.

#### Profile\_2 and User\_2 created by Profile\_1

Users, who are in this profile ("Profile\_2") can see devices only from this profile.

They can only create new Users and End Clients, doesn't have possibility to create new profile.

#### Profile\_3 and User\_3 created by Profile\_1

Users, who are in this profile ("Profile\_3") can see devices only from this profile.

They can only create new Users and End Clients, doesn't have possibility to create new profile.

In order to create user, you first need to create user profile. That can be done in Users -> Profiles window by pressing Add New button

After creating Profile, You can create User. To create User press *Add New* button in Users tab. Select Profile, to which this user will be attached to, select user role, fill in username and E-mail lines. Press "Create user" button.

## 4.1. Users

Information about users which could be shown in Users tab is described below:

| = |      | <b>TELTONIKA</b> |      |                   |               |         |                    |                 |                     |  |  |  |  |
|---|------|------------------|------|-------------------|---------------|---------|--------------------|-----------------|---------------------|--|--|--|--|
|   | Us   | Users Profiles   |      |                   |               |         |                    |                 |                     |  |  |  |  |
| 8 | User | Q. Search        |      |                   |               |         |                    |                 |                     |  |  |  |  |
|   | S    |                  |      |                   |               |         |                    |                 |                     |  |  |  |  |
|   |      |                  |      |                   |               |         |                    |                 |                     |  |  |  |  |
| Ē |      | Username         | Name | Email             | Role          | Profile | Created By Profile | Created By User | Registered          |  |  |  |  |
|   |      | RMSTestAccount   | Test | gustaitis.vytauta | Administrator | Testt   | admin              | admin           | 2017-09-08 15:22:38 |  |  |  |  |

| Field name         | Explanation                                      |
|--------------------|--------------------------------------------------|
| User name          | User's username                                  |
| Name               | User's description. Name can be changed by user. |
| E-mail             | User's E-mail                                    |
| Role               | User's role (End client or Administrator)        |
| Profile            | Profile to which user is assigned to             |
| Created By Profile | Shows by which RMS profile this user was created |
| Created By Users   | Shows which RMS user created this user           |
| Registered         | Shows when user was created                      |

Creating new user on RMS system:

Profile:Profile's name to which user will<br/>be registeredRole:User's role. It can be<br/>Administrator or End ClientUser name:User's name will be used to<br/>login to RMSE-mail:User's e-mail address. Primary<br/>password of the account will be<br/>sent to this e-mail. Using email

you can recovery your account.

| Create user       | × |
|-------------------|---|
| Profile:          |   |
| Test1 *           |   |
| Role:             |   |
| Administrator *   |   |
| User name:        |   |
| UserName          |   |
| E-mail:           |   |
| email@address.com |   |
|                   |   |
| Create user       |   |

## 4.2. Profiles

| ≡          | <b>~~~</b> 7                               | <b>□</b> 2018<br>02 28 ₩ ↓ | RMSTestAccount • |                  |               |         |                  |            |                    |                 |                     |  |
|------------|--------------------------------------------|----------------------------|------------------|------------------|---------------|---------|------------------|------------|--------------------|-----------------|---------------------|--|
|            | Us                                         | ers Pro                    | files            |                  |               |         |                  |            |                    |                 |                     |  |
|            | Prof                                       | ile • View •               |                  |                  |               |         |                  |            |                    |                 | Q. Search           |  |
| <u>S</u>   |                                            |                            |                  |                  |               |         |                  |            |                    |                 |                     |  |
| $\bigcirc$ | Showing 1 to 1 of 1 entries Profiles (% >> |                            |                  |                  |               |         |                  |            |                    |                 |                     |  |
|            |                                            |                            |                  |                  |               |         |                  |            |                    |                 |                     |  |
| Ê          |                                            | Name                       |                  | Created profiles | Created users | Devices | Licenses<br>left | Registered | Created By Profile | Created By User | License<br>coverage |  |
| $\square$  |                                            | Testt                      |                  | 0                | 1             | 1       | 5                | 2017-09-08 | admin              | admin           | 2018-02-28          |  |
| <u> </u>   |                                            |                            |                  |                  |               |         |                  |            |                    |                 |                     |  |

| Field name           | Explanation                                                                 |
|----------------------|-----------------------------------------------------------------------------|
| Name                 | Profile's name                                                              |
| Created profiles     | Shows how much profiles this profile created                                |
| Can created profiles | Shows how much profiles this profile can create                             |
| Created users        | Shows how much users this profile created                                   |
| Can created users    | Shows how much users this profile can create                                |
| Devices              | Shows how much devices this profile added                                   |
| Can Create devices   | Shows how much devices this profile can add                                 |
| Registered           | Shows when this profiles was created                                        |
| License coverage     | This date is calculated from your available licenses and monitored devices. |

Creating new profile on RMS system:

| Company profile | New Profile's                                                    | ×                                    |
|-----------------|------------------------------------------------------------------|--------------------------------------|
| name:           | name. It will be<br>used for easier<br>management                | Create profile Company profile name: |
| Company E-mail: | purposes<br>E-mail for which<br>RMS confirmation<br>will be sent | Company E-mail:                      |
|                 |                                                                  | Create profile                       |
|                 |                                                                  |                                      |

\*Information about "Licenses pool" can be found in page 31.

## 5. Creating RMS profile for other clients

To be able to administrate other profile accounts, you need to create "sub profile" after your own profile. This will allow you to move RMS licenses from you main profile to "sub profile". To create profile and user for your client please see chapter <u>4.1</u> for creating user and chapter <u>4.2</u> for client.

|     | ers Profiles                |                  |               |         |                  |            |                    |                 |          |
|-----|-----------------------------|------------------|---------------|---------|------------------|------------|--------------------|-----------------|----------|
| Pro | ile • View •                |                  |               |         |                  |            |                    |                 |          |
|     | ihowing 1 to 2 of 2 entries |                  |               | Pr      | ofiles           |            |                    |                 |          |
|     | Name                        | Created profiles | Created users | Devices | Licenses<br>left | Registered | Created By Profile | Created By User | License  |
|     |                             | 1                | 1             | 2       | 5                | 2017-09-08 | admin              | admin           | 2017-12- |
|     | Testt                       |                  |               |         |                  |            |                    |                 |          |

#### 5.1 Usage scenario

For example you want to sell RMS licenses from your RMS licenses pool to other client, first you need to create "sub profile and user" for your client after your own RMS profile so you could administrate it. After creating profile and user for your client you can move RMS licenses to his profile, and client will be able to use them using that RMS profile which you just created. For more information about moving RMS licenses please see chapter <u>11</u>.

#### 6. Fota

FOTA stands for Firmware-Over-The-Air. This feature allows you to conveniently update routers firmware version or upload config file remotely. By default, new devices are added to the Fota when Users add router to the RMS system. When user adds new router only to Fota it by default doesn't register to the RMS system.

Device information which can be shown in *Fota* tab is described below:

|                   | nmand • View •                 |       |                   |          |                    |                  | Profile: All | *) Group: All | *) Q Search   |
|-------------------|--------------------------------|-------|-------------------|----------|--------------------|------------------|--------------|---------------|---------------|
| 2                 |                                |       |                   |          |                    |                  | Profile: All | * Group: All  | * Q Search    |
| 2                 |                                |       |                   |          |                    |                  |              |               |               |
| Showing 1 to 1 of | f 1 entries                    |       |                   |          | OTA                |                  |              |               |               |
|                   |                                |       |                   |          |                    |                  |              |               |               |
| Name Name         | Description                    | Group | MAC               | Serial   | FW on server       | Config on server | Profile      | Status        | Authorization |
| RUT955_Qued       | ct s/n 09554968, added at 2017 | None  | 00:1E:42:16:CC:BE | 09554968 | RUT9XX_R_00.03.772 | -                | Testt        | $\oslash$     |               |

## TELTONIKA

| Field name       | Explanation                                                                                                    |
|------------------|----------------------------------------------------------------------------------------------------|
| Name             | By default it's routers code and MAC address. Can be changed by user.                                                                     |
| Description      | By default it's routers s/n, and date and time then router was added to the Remote Management System. Description can be changed by user. |
| Group            | It can be None or group name (if router was added to the group)                                                                           |
| MAC              | Routers MAC (LAN) address                                                                                                    |
| Serial           | Routers serial number                                                                                                    |
| FW on server     | Firmware version which is available on server                                                                                             |
| Config on server | Config file which is available on server                                                                                                  |
| Profile          | Profile Name which owns the router                                                                                                    |
| Status           | Router status. Indicates status of router firmware or config upgrade.                                                                     |
| Authorization    | Authorization for <i>Fota</i> . Logins must be used in the router <i>System -&gt; Firmware -&gt; FOTA -&gt; Server Settings</i>           |

## 6.1. Device Tab

Device Tab is for Add new device/devices list or to unregister existing devices from *Fota* list. Devices, which are added to Fota list, will have possibility to upgrade firmware/config from Fota.

|            |                               | <b>NIKA</b>                             |
|------------|-------------------------------|-----------------------------------------|
|            | Fota                          |                                         |
|            | Device · Com                  | mand •                                  |
|            | Add device                    |                                         |
| $\bigcirc$ | Add device list<br>Unregister | of 3 entries (filtered from 68 entries) |
|            |                               | Name                                    |

#### 6.1.1. Add device

| Profile                      | Profile's name to which device will be added                                                                                               |
|------------------------------|----------------------------------------------------------------------------------------------------|
| Use username<br>and password | Enable/Disable. If it is enabled user<br>name and password must be used in the<br>router System -> Firmware -> FOTA -><br>Server Settings. |
| User name                    | User name for Fota authorization                                                                                                    |
| Password                     | Password for Fota authorization                                                                                                    |
| Serial number                | Router's, which you want to add to Fota, serial number                                                                                     |

| Add device                |              |  |   |  |  |  |  |
|---------------------------|--------------|--|---|--|--|--|--|
| TestZivile                |              |  | ٣ |  |  |  |  |
| Use username and password | $\checkmark$ |  |   |  |  |  |  |
| User name:                |              |  |   |  |  |  |  |
| YourUserName              |              |  |   |  |  |  |  |
| Password:                 |              |  |   |  |  |  |  |
|                           |              |  |   |  |  |  |  |
|                           |              |  |   |  |  |  |  |
|                           |              |  |   |  |  |  |  |

MAC address Router's, which you want to add to Fota, (LAN) MAC address (LAN)

#### 6.1.2. Add device list

**Profile** Profile name to which device list will be added

Use username Enable/Disable. If it is enabled user and password name and password must be used in the router System -> Firmware -> FOTA -> Server Settings.

User name User name for Fota authorization

**Password** Password for Fota authorization

Upload CVS Upload file in CSV format file

custom

| First      | You have to specify which parameter in            |
|------------|---------------------------------------------------|
| parameter  | your uploaded CSV file goes first: Serial         |
|            | number or MAC address (LAN)                       |
| Separation | Separation symbol between values in               |
| symbol     | CSV file. It can be "," " <space>" ";" or</space> |

| Add device list           |   |
|---------------------------|---|
| TestZivile                | Ŧ |
| Use username and password |   |
| User name:                |   |
| YourUserName              |   |
| Password:                 |   |
|                           |   |
| Upload CSV file:          |   |
| First parameter:          | 6 |
| Serial number             | Ŧ |
| Separation symbol:        | 6 |
| ,                         | Ŧ |
|                           |   |
| Add device list           |   |

#### 6.1.3. Unregister

If you want to unregister device from *Fota*, select the device and in Device tab chose Unregister. Device will be unregistered only from *Fota* list, it will be still connected to the RMS.

|        | TELTO                                                   | DNIK/    | 1                                           |       |  |  |  |
|--------|---------------------------------------------------------|----------|---------------------------------------------|-------|--|--|--|
| F      | Fota                                                    |          |                                             |       |  |  |  |
| Device | e • Com                                                 | imand •  |                                             |       |  |  |  |
| Ado    | Add device                                              |          |                                             |       |  |  |  |
| Add    | Add device list of 2 entries (filtered from 87 entries) |          |                                             |       |  |  |  |
| Uni    | register                                                |          |                                             |       |  |  |  |
|        | Nam                                                     | ne       | Description                                 | Group |  |  |  |
|        | 12:34:56:7                                              | 78:91:92 | s/n 12345678 , added at 2016-05-30 08:46:35 | None  |  |  |  |
|        |                                                         | 78:91:93 | s/n 87654321 , added at 2016-05-30 13:39:47 | None  |  |  |  |

#### 6.2. Command Tab

Command Tab is for assigning firmware or configuration files to selected devices. Also you can change/add Authorization for FOTA. These authorization credentials must be used in the router: System -> Firmware -> FOTA ->

Server Settings. If you want to assign firmware/config to selected devices, first you must upload files to RMS system (more about it you can find in section 6. Files)

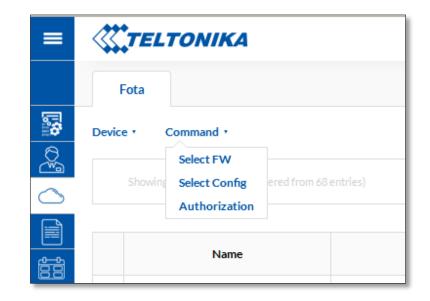

#### 6.2.1. Select FW

After clicking "Select", firmware will be assigned to the selected routers. Now it will be possible to update router's firmware from server via router's WebUI.

| Select firmware              |        |        |  |  |
|------------------------------|--------|--------|--|--|
| Name                         | Size   | Action |  |  |
| RUT9XX_R_00.02.330_WEBUI.bin | 8.875M | Select |  |  |

#### 6.2.2. Select Config

After clicking "Select", config will be assigned to the selected routers. Now it will be possible to update router's firmware from server via router's WebUI.

| Select config                                     |          |        |  |  |  |  |  |
|---------------------------------------------------|----------|--------|--|--|--|--|--|
| Name                                              | Size     | Action |  |  |  |  |  |
| backup-Teltonika-RUT950.com-<br>2016-05-11.tar.gz | 22.0723k | Select |  |  |  |  |  |

#### 6.2.3. Authorization

These settings is used for authorization with *Fota*. Credentials must be used in the router: *System -> Firmware -> FOTA -> Server Settings*.

| Authorization settings    |         |  |  |  |  |  |  |  |
|---------------------------|---------|--|--|--|--|--|--|--|
| Use username and password | V       |  |  |  |  |  |  |  |
| User name:                |         |  |  |  |  |  |  |  |
| YourUserName              |         |  |  |  |  |  |  |  |
| Password:                 |         |  |  |  |  |  |  |  |
|                           |         |  |  |  |  |  |  |  |
|                           |         |  |  |  |  |  |  |  |
| Add device                |         |  |  |  |  |  |  |  |
| Add                       | luevice |  |  |  |  |  |  |  |

### 7. Files

Files tab provides ability to upload Firmware/Config files to RMS system. From RMS system uploaded Firmware/Config files can be used to upgrade devices which are added to the *Fota* device list.

Firmware/Config files which are uploaded via Files Tab also can be used via *Management -> Overview ->* Commands -> Update FW.

## 7.1 FW files

In FW files tab you can upload new firmware version file or delete existing one. FW file table provides information about firmware uploaded to RMS system.

| ≡        | <b><i>TELTO</i></b> | DNIKA                        |             | Ω Â                 |
|----------|---------------------|------------------------------|-------------|---------------------|
|          | FW files            | Config files                 |             |                     |
| <b>6</b> | File *              |                              |             |                     |
| 0 B      |                     | Firmware name                | Description | File uploaded       |
|          |                     | RUT9XX_R_00.02.330_WEBUI.bin |             | 2016-05-09 08:29:09 |
|          |                     |                              |             |                     |

| Field name    | Explanation                                           |
|---------------|-------------------------------------------------------|
| Firmware name | Name of firmware file which is uploaded to the server |
| Description   | Firmware file description                             |
| File uploaded | Date and time then firmware file was uploaded         |

## 7.2. Config files

In Config file (backup file from router) tab you can upload new configuration file or delete existing one. Config file table provides information about config files uploaded to RMS system.

|          | <i>«</i> | TELTO   | NIKA         |                                               |             | A M                 |
|----------|----------|---------|--------------|-----------------------------------------------|-------------|---------------------|
|          | F)       | W files | Config files |                                               |             |                     |
| <b>.</b> | File 1   |         |              |                                               |             |                     |
|          |          |         |              | Config name                                   | Description | File uploaded       |
|          |          |         |              | backup-Teltonika-RUT950.com-2016-05-11.tar.gz |             | 2016-05-11 08:07:57 |
|          |          |         |              |                                               |             |                     |

| Field name    | Explanation                                                                 |
|---------------|-----------------------------------------------------------------------------|
| Config Name   | Name of config file which is uploaded to the server                         |
| Description   | Config file description                                                     |
| File uploaded | Date and time then Config file was uploaded to the Remote Management System |

## 8. Events

"All events" tab includes all events which are related with Device/Profile/User/System events. Events tab can be used for easier RMS system management purpose, because it shows all RMS system events, their type, event time of occurrence, device MAC, IP addresses, related Profiles and Users.

|                   | All events Dev                           | ice events Profile eve | ents User events System events          |     |               |         |       |                     |
|-------------------|------------------------------------------|------------------------|-----------------------------------------|-----|---------------|---------|-------|---------------------|
| 8                 | View •                                   |                        |                                         |     |               |         | Profi | le: All • Q Search  |
|                   | Showing 1 to 10 of 64 entries All events |                        |                                         |     |               |         |       |                     |
|                   | ID                                       | Event type             | Event                                   | MAC | IP            | Profile | User  | Date                |
| $\overline{\sim}$ | 252877                                   | System                 | Successful login                        | -   | 212.59.13.226 | Testt   | 2370  | 2017-10-25 14:06:14 |
|                   | 252292                                   | Profile                | Profile testas123456 added              | -   | -             | Testt   | 2370  | 2017-10-24 08:21:06 |
|                   | 252291                                   | Profile                | Profile testas123456 couldn\'t be added | -   | -             | Testt   | 2370  | 2017-10-24 08:20:11 |
|                   | 050000                                   | Llear                  | Liene usereamen 102 adulari             |     |               | Toett   | 0970  | 2017 10 24 09:10:22 |

| Field name | Explanation                                             |
|------------|---------------------------------------------------------|
| ID         | Events ID number                                        |
| Event type | Events type. (Can be Device/Profile/User/System events) |
| Event      | Events description                                      |
| MAC        | Routers MAC address (LAN)                               |
| IP         | Routers WAN IP address                                  |
| Profile    | Profile name                                            |
| User       | User name which owns the router                         |
| Date       | Events date and time.                                   |

#### 8.1. Device events

Displays all device events like: added devices, changed monitoring configuration or changed description/name of the device.

|         | All events Devic                                | ce events Profile events | s User events System events      |                   |    |         |       |                     |  |
|---------|-------------------------------------------------|--------------------------|----------------------------------|-------------------|----|---------|-------|---------------------|--|
|         | View •                                          |                          |                                  |                   |    |         | Profi | le: All • Q Search  |  |
|         | Showing 1 to 10 of 14 entries Device events 《 》 |                          |                                  |                   |    |         |       |                     |  |
|         |                                                 |                          |                                  |                   |    |         |       |                     |  |
|         | ID                                              | Event type               | Event                            | MAC               | IP | Profile | User  | Date                |  |
| 2       | 238935                                          | Device                   | Device added to Testt            | 00:1E:42:13:8D:1C | -  | Testt   | 2370  | 2017-09-08 15:44:29 |  |
| <br>    | 252835                                          | Device                   | Device 00:1e:42:14:3c:c0 removed | 00:1e:42:14:3c:c0 | _  | Testt   | 2370  | 2017-10-25 13:14:35 |  |
| <u></u> | 252834                                          | Device                   | Device 00:1e:42:13:8d:1c removed | 00:1e:42:13:8d:1c | -  | Testt   | 2370  | 2017-10-25 13:14:35 |  |

## 8.2. Profile events

Displays all profile events like: added/deleted profiles and groups.

|   | All events Dev                                   | ice events Profile ever | ts User events System events |     |    |         |        |                     |  |
|---|--------------------------------------------------|-------------------------|------------------------------|-----|----|---------|--------|---------------------|--|
|   | View •                                           |                         |                              |     |    |         | Profil | e: All v Q Search   |  |
| 0 | Showing 1 to 10 of 12 entries Profile events ( ) |                         |                              |     |    |         |        |                     |  |
|   |                                                  |                         |                              |     |    |         |        |                     |  |
|   | ID                                               | Event type              | Event                        | MAC | IP | Profile | User   | Date                |  |
|   | 250677                                           | Profile                 | Profile Vyciokas added       | -   | -  | Testt   | 2370   | 2017-10-18 14:22:59 |  |
|   | 252849                                           | Profile                 | Group Your_Groupe added      | -   | -  | Testt   | 2370   | 2017-10-25 13:36:15 |  |
|   | 252847                                           | Profile                 | Group Testavimas added       | -   | _  | Testt   | 2370   | 2017-10-25 13:35:04 |  |
|   |                                                  |                         |                              |     |    |         |        |                     |  |

## 8.3. User events

Display all user events like: added/deleted users, changed users roles.

|            | All events Dev              | ice events Profile even | nts User events System events |             |    |         |        |                     |
|------------|-----------------------------|-------------------------|-------------------------------|-------------|----|---------|--------|---------------------|
| <b>.</b>   | View •                      |                         |                               |             |    |         | Profil | e: All v Q Search   |
| <u>_</u>   | Showing 1 to 6 of 6 entries |                         |                               | User events |    |         |        |                     |
| $\bigcirc$ | Showing 1 to 8 of 6 entries |                         |                               | User events |    |         |        |                     |
|            |                             |                         |                               |             |    |         |        |                     |
| <b>:</b>   | ID                          | Event type              | Event                         | MAC         | IP | Profile | User   | Date                |
| 2          | 252063                      | User                    | User username123 added        | -           | -  | Testt   | 2370   | 2017-10-23 14:55:45 |
| <br>       | 252287                      | User                    | User username123 deleted      | -           | -  | Testt   | 2370   | 2017-10-24 08:18:55 |
| -22        | 252288                      | User                    | User username123 added        | -           | -  | Testt   | 2370   | 2017-10-24 08:19:10 |

## 8.4. System events

Display all user events like: successful/unsuccessful users logins to RMS system.

|   | All events Dev            | ice events Profile eve                          | ents User events | System events    |     |               |         |       |                     |
|---|---------------------------|-------------------------------------------------|------------------|------------------|-----|---------------|---------|-------|---------------------|
|   | View •                    |                                                 |                  |                  |     |               |         | Profi | le: All • Q Search  |
|   | Showing 1 to 10 of 32 ent | Showing 1 to 10 of 32 entries System events ( ) |                  |                  |     |               |         |       |                     |
|   |                           |                                                 |                  |                  |     |               |         |       |                     |
| Ê | ID                        | Event type                                      |                  | Event            | MAC | IP            | Profile | User  | Date                |
|   | 238924                    | System                                          |                  | Successful login | -   | 212.59.13.226 | Testt   | 2370  | 2017-09-08 15:24:31 |
|   | 248343                    | System                                          |                  | Successful login | -   | 212.59.13.226 | Testt   | 2370  | 2017-10-11 10:29:28 |
|   | 250676                    | System                                          |                  | Successful login | -   | 212.59.13.226 | Testt   | 2370  | 2017-10-18 14:22:25 |

## 9. Reports

Report tab are dedicated for generating new and viewing existing reports.

## 9.1. Reports

Via Reports Tab you can generate new report or delete existing one.

| =                 | ~~  | TELTO          | NIKA              |               |        |             |            |                     | RMSTestAccount 🔻 |
|-------------------|-----|----------------|-------------------|---------------|--------|-------------|------------|---------------------|------------------|
|                   | R   | Reports        | Generated reports |               |        |             |            |                     |                  |
|                   | Rep | port • Vi      | ew •              |               |        |             |            |                     | Q Search         |
|                   |     | Showing 1 to 1 | of 1 entries      | Reports       |        |             |            |                     | « »              |
|                   |     |                |                   |               |        |             |            |                     |                  |
| ÷                 |     |                | Report name       | Description   | Туре   | Apply to    | Parameters | Date                | Actions          |
| $\overline{\sim}$ |     |                | Report            | Device Report | single | All devices | 1          | 2017-10-25 14:20:51 | 00               |
|                   |     |                |                   |               |        |             |            |                     |                  |

| Field name  | Explanation                                                                                     |
|-------------|-------------------------------------------------------------------------------------------------|
| Report name | Name of the report                                                                              |
| Description | Description of the report(used only for easier management only)                                 |
| Туре        | Report type (Single/Periodic)                                                                   |
| Apply to    | Indicates to which devices report applies. It can be: All devices/Device Group/Selected devices |
| Parameters  | Indicates how many report parameters are used in the report                                     |
| Date        | Date when report was created                                                                    |
| Actions     | You can view your generated report via PDF viewer or in the RMS system                          |

Then you want to generate new report click *Report* -> *Add new* and fill below described form. Click "Save" and new report will be generated.

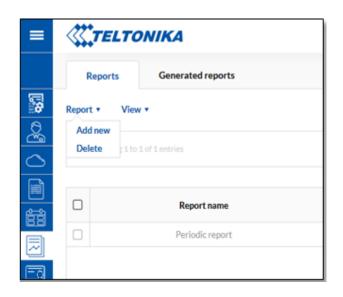

#### 9.1.1. Add new Report

Name Report's name

| 1 (unite                            | Report 5 Ha                                                                                              | inc                                                                                                  |  |  |
|-------------------------------------|----------------------------------------------------------------------------------------------------|----------------------------------------------------------------------------------------------------|--|--|
| Description                         | Report's description – will be use<br>only for easier management<br>purposes                             |                                                                                                    |  |  |
| Report Type                         | Single (one                                                                                              | time)/Periodic                                                                                       |  |  |
| Period                              | Last day/we                                                                                              | eek/month or custom                                                                                  |  |  |
| Apply for                           | All devices/Device group/Select devices                                                                  |                                                                                                    |  |  |
| Send report<br>information<br>email | Then periodic report will be<br>generated it will be send to<br>specified email address<br>automatically |                                                                                                    |  |  |
| Select report parameters            | Parameters which can be add to the report:                                                               |                                                                                                    |  |  |
|                                     | System:                                                                                                  | -Router uptime<br>-Temperature                                                                       |  |  |
|                                     | Mobile:                                                                                                  | <ul> <li>Connection uptime</li> <li>Connection type</li> <li>Operator</li> <li>Data usage</li> </ul> |  |  |
|                                     | Network:                                                                                                 | -Signal strength                                                                                     |  |  |

| Name:                          |   |
|--------------------------------|---|
| Report_1                       |   |
| Description:                   |   |
| Report_1                       |   |
| Report type:                   |   |
| Periodic                       |   |
| Period:                        |   |
| Daily                          |   |
| Apply for:                     |   |
| All devices                    |   |
| Send report information email: |   |
| Select report parameters:      |   |
| 7 parameters selected          | ~ |
|                                |   |
| Save                           |   |

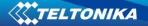

Actions column in the Reports Tab is used for existing reports preview.

| = | <b>TELTONIKA</b>            |             |               |        |             |            |                     | RMSTestAccount • |
|---|-----------------------------|-------------|---------------|--------|-------------|------------|---------------------|------------------|
|   | Reports Generate            | ed reports  |               |        |             |            |                     |                  |
| 6 | Report • View •             |             |               |        |             |            |                     | Q Search         |
| 0 | Showing 1 to 1 of 1 entries |             | Reports       |        |             |            |                     |                  |
|   |                             |             |               |        |             |            |                     |                  |
| Ê |                             | Report name | Description   | Туре   | Apply to    | Parameters | Date                | Actions          |
| ~ |                             | Report      | Device Report | single | All devices | 1          | 2017-10-25 14:20:51 | 00 🖪             |
|   |                             |             |               |        |             |            |                     |                  |

If you added all seven parameters to be generated in your report, you will be able to see information like this:

| Report • View •                                                                                             |                                       |                |                   |         |          |                   |                 |                     |                     |                                       |                   |                |              |
|----------------------------------------------------------------------------------------------------|---------------------------------------|----------------|-------------------|---------|----------|-------------------|-----------------|---------------------|---------------------|---------------------------------------|-------------------|----------------|--------------|
|                                                                                                    |                                       |                |                   |         |          |                   | © Reports       |                     |                     |                                       |                   |                |              |
| Report:<br>Report (Device Report)<br>For: All devices<br>Date generated: 2017-1<br>Report period: day (2013 | )-25 14:32:37<br>-10-24 14:32:37 to 2 | 017-10-25 14:3 | 2:37)             |         |          |                   |                 |                     |                     |                                       |                   |                |              |
|                                                                                                    | s                                     | Signal         |                   |         |          |                   | Connection      | uptime              |                     |                                       | Temperatu         | re             |              |
| Minimum signal                                                                                              | -51 dBm                               | (              | 00:1E:42:16:CC:B  | E       |          | Connection uptime | 7h, 25m         | .14s 00:1E:42:1     | 6:CC:BE             | Minimum tempera                       | iture 39°         | C 00:1E        | :42:16:CC:BE |
| Maximum signal                                                                                              | -51 dBm                               | (              | 00:1E:42:16:CC:B  | E       |          |                   |                 |                     |                     | Maximum tempera                       | ature 49 °        | C 00:1E        | :42:16:CC:BE |
| Average signal                                                                                              | -51 dBm                               | Calcula        | ted from selected | devices |          |                   | Routeru         | ptime               |                     | Average tempera                       | ture 44.1         | °C             |              |
|                                                                                                    |                                       | ta usage       |                   |         | F        | Router uptime     | 7h, 26m, 28s    | 00:1E:42:16         | CC:BE               |                                       | Operator          |                |              |
|                                                                                                    |                                       | ta usage       |                   |         |          |                   |                 |                     |                     | · · · · · · · · · · · · · · · · · · · |                   |                |              |
| Tota                                                                                                    |                                       |                | 877.66 MB         |         |          |                   | Connectio       | in type             |                     | LT                                    | BITE GSM          |                | 100%         |
| Sent 18.25 MB                                                                                               |                                       |                | LTE               |         | 100%     |                   |                 |                     |                     |                                       |                   |                |              |
| Receiv                                                                                                    | ed.                                   |                | 859.41 MB         |         |          |                   |                 |                     |                     |                                       |                   |                |              |
|                                                                                                    |                                       |                |                   |         |          | Device            | list            |                     |                     |                                       |                   |                |              |
|                                                                                                    | MAC                                   | Serial         | Total data        | Sent    | Received | Operator          | Connection type | Maximum temperature | Minimum temperature | Router uptime                         | Connection uptime | Maximum signal | Minimum sig  |
| Name                                                                                                    |                                       |                |                   |         |          |                   |                 |                     |                     |                                       |                   |                |              |

## 9.2. Generated Reports

All reports which was created with Periodic Report Type will be generated every Day/Week/Month/Custom date. New automatically generated report can be found in Generated Reports Tab. Information about report which can be shown in Generated Reports is described below:

| Report • | View •                  |             |                 |        |                     | Q           | Search  |
|----------|-------------------------|-------------|-----------------|--------|---------------------|-------------|---------|
| Show     | ing 1 to 9 of 9 entries |             | Generated repo  | orts   |                     |             |         |
|          | Name                    | Description | Report name     | Period | Time                | Apply to    | Actions |
|          |                         |             | Periodic report | daily  | 2016-08-02 09:53:48 | All devices | () A    |
|          |                         |             | Periodic report | daily  | 2016-08-03 08:31:01 | All devices | i 🖻     |
|          |                         |             | Periodic report | daily  | 2016-08-04 09:16:57 | All devices | i 🖻     |
|          |                         |             | Periodic report | daily  | 2016-08-05 09:56:11 | All devices | () P    |
|          |                         |             | Periodic report | daily  | 2016-08-08 13:29:01 | All devices | () P    |
|          |                         |             | Periodic report | daily  | 2016-08-09 08:14:37 | All devices | (i) 🏳   |
|          |                         |             | Periodic report | daily  | 2016-08-10 10:44:50 | All devices | () P    |
|          |                         |             | Periodic report | daily  | 2016-08-11 00:00:01 | All devices | i 🖪     |
|          |                         |             | Periodic report | daily  | 2016-08-12 00:00:04 | All devices | (i) 🛃   |

| Field name  | Explanation                                                  |
|-------------|--------------------------------------------------------------|
| Name        | Automatically generated report name. Can be changed by user. |
| Description | Report description. Can be changed by user                   |
| Report name | Automatically generated report name. Can be changed by user. |
| Period      | For which time period report was generated                   |
| Time        | Date and time then report was generated                      |
| Apply to    | Report apply to all devices/device group/selected devices    |
| Actions     | Reports preview                                              |

## **10.Licenses Pool**

Once you login in to RMS, you will see two new elements: license pools icon, alongside your user name:

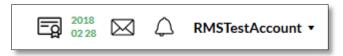

And **Pools** menu selection on left and on the right.

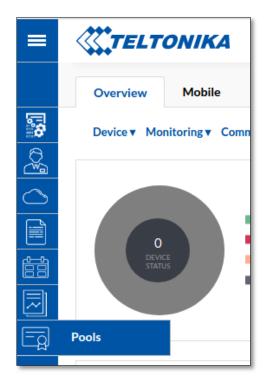

Both buttons will redirect you to pool **Summary** window. There are three tabs which are explained further in this document.

In **Summary** tab there is only brief information about your licenses, their types, devices that are monitored, total number of devices you have added to RMS and also the estimated date of your license coverage.

| = |                               |                      |                   | 2018 🖂 🛆 RMSTe |
|---|-------------------------------|----------------------|-------------------|----------------|
|   | Summary License pools Devices |                      |                   |                |
|   |                               |                      |                   |                |
| 2 | Paid licenses                 | <b>Free licenses</b> | Monitored devices |                |
|   | 7 / 12                        | 0 /0                 | <b>1</b> /1       |                |
|   | License coverage              |                      |                   |                |
|   | 2018-02-28                    |                      |                   |                |

| Field name        | Explanation                                                                                                    |
|-------------------|----------------------------------------------------------------------------------------------------|
| Paid licenses     | Number of licenses you have used and total number over all your pools.                                                                                                    |
| Free licenses     | Number of free licenses you using and how many you have in total.                                                                                                    |
| Monitored devices | Number of monitored devices and all your devices in RMS.                                                                                                    |
| License coverage  | This date is calculated from your available licenses and monitored devices. i.e. you have 10 licenses and 5 monitored devices, you will see date 2 month from todays date, because it means you have enough licenses to cover two months |

In the **License pools** tab you can see information about the license pools you have, you can have more than one license pool and you will see their information in this tab.

| =          |                                           |                 |               |                    |               |          |                    |          |
|------------|-------------------------------------------|-----------------|---------------|--------------------|---------------|----------|--------------------|----------|
|            | Summary                                   | License pools   | Devices       |                    |               |          |                    |          |
| 5          | View •                                    |                 |               |                    |               |          |                    | Q Search |
|            | Showing 1 to 1 of 1 entries License pools |                 |               |                    |               |          |                    |          |
|            |                                           | Pool name       | Date acquired | Number of licenses | Used licenses | Reserved | Available licenses | Actions  |
| <u>iii</u> |                                           |                 |               |                    |               |          |                    |          |
|            |                                           | pool12-20170908 | 2017-09-08    | 12                 | 7             | 0        | 5                  | <b>B</b> |

| Field name         | Explanation                                                                                                   |
|--------------------|----------------------------------------------------------------------------------------------------|
| Pool name          | Unique pool name to identify your license pools.                                                              |
| Date acquired      | The date when you have bought license pool.                                                                   |
| Number of licenses | The number of licenses you have bought with this pool.                                                        |
| Used licenses      | The number of licenses you have used from this pool.                                                          |
| Reserved           | The number of licenses that are reserved and will be taken from this pool at the beginning of the next month. |
| Available Licenses | The number of available licenses.                                                                             |
| Actions            | This button will generate information about all actions which are related to this pool (Under construction)   |

In **Devices** tab you can see summarized graphs informing you about your devices status that are in the RMS. There you can manually turn on or off device monitoring, track what type of license they are using.

|     | TEL                                                                                                    | ΤΟΝΙΚΑ                                       |                                                                                                    |                                     | 2018<br>02 28        |            | ISTestAccou |
|-----|----------------------------------------------------------------------------------------------------|----------------------------------------------|----------------------------------------------------------------------------------------------------|-------------------------------------|----------------------|------------|-------------|
| Su  | mmary                                                                                                    | License pools De                             | evices                                                                                                    |                                     |                      |            |             |
| Vie | ew▼ Mo                                                                                                    | onitoring <b>v</b>                           |                                                                                                    |                                     |                      | Q          | Search      |
|     |                                                                                                    | 9<br>Not more<br>Not more                    | ,                                                                                                    |                                     |                      |            |             |
|     | Showing                                                                                                    | 1 to 9 of 9 entries (filtered from 1         | 197 entries) Överview                                                                                                    |                                     |                      |            |             |
|     | Showing                                                                                                    | 1 to 9 of 9 entries (filtered from 1<br>Name | 197 entries) Overview Description                                                                                                    | Status                              | License type         | Monitoring | Actio       |
|     |                                                                                                    |                                              |                                                                                                    | Status<br>Monitored                 | License type<br>Free | Monitoring |             |
|     | ٢                                                                                                    | Name                                         | Description                                                                                                    |                                     |                      |            | Actio       |
|     | ©<br>0                                                                                                    | Name                                         | Description<br>s/n 11111111, added at 2017-07-31 13:18:02                                                                                               | Monitored                           | Free                 | ON         | Actio       |
|     | ©<br>©                                                                                                    | Name<br>nestebimas<br>stebimas               | Description<br>s/n 11111111, added at 2017-07-31 13:18:02<br>s/n 11111112, added at 2017-07-31 13:18:02                                                 | Monitored Monitored                 | Free<br>Paid         |            | Actio       |
|     | <ul> <li>(a)</li> <li>(b)</li> <li>(c)</li> <li>(c)</li></ul> | Name<br>nestebimas<br>stebimas<br>online     | Description<br>s/n 11111111, added at 2017-07-31 13:18:02<br>s/n 11111112, added at 2017-07-31 13:18:02<br>s/n 1212125555, added at 2017-08-11 10:23:36 | Monitored<br>Monitored<br>Monitored | Free<br>Paid<br>Free |            | Actio       |

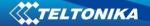

| Field name   | Explanation                                                                                                    |
|--------------|----------------------------------------------------------------------------------------------------|
| Name         | The name of device                                                                                                    |
| Description  | Description of device                                                                                                    |
| Status       | Status of device.<br>"Monitored" - data from device is being recorded to RMS database.<br>"Not monitored" – data from device is NOT being recorded                                                                                                    |
| License type | The type of license device has. It comes in three forms:<br>"" – the device is not using any license (so it is not monitored)<br>"Paid" – device is using paid license from one of your pools.<br>"Free" – device is using free license and it will expire next month. |
| Monitoring   | In this column you can manually turn on or off collecting device information. If device is not using any license, once you click on, one license number will be taken from your license pool.                                                                          |
| Actions      | This button will generate license usage information (Under constructuion)                                                                                                    |

You do not need to turn on monitoring for your devices one by one, you can simply select devices by checking the check boxes on the left, then choosing menu item (Img. 6) **Monitoring**->**Turn on/Turn off**.

| Summary   | License pools    | Devices |
|-----------|------------------|---------|
| View▼ Mon | itoring <b>v</b> |         |
|           | Turn on          |         |
| -         | Turn off         |         |
|           |                  |         |

## **11. RMS Licenses pool for Admin**

There are some new features for admin users as well. Changes appear in **Users→Profiles** table. Here you have some new columns like **Licenses left**, **License coverage** column now showing other information than before.

| Field name       | Explanation                                                                                                    |
|------------------|----------------------------------------------------------------------------------------------------|
| Licenses left    | The total number of licenses left in all your pools.                                                                                                    |
| License coverage | The date is calculated from your available licenses and monitoring devices. i.e you have 10 licenses and 5 monitored devices, you will see date 2 month from todays date, because it means you have enough |

As admin you can give some of you licenses to your child company but you can not return them back until you delete child profile. Once you delete it all remaining licenses that child company have not used come back to your license pool.

Once you click **Move pools** a pop-up window will appear. There you can select your child company, enter how many licenses you want to give and click **Move licenses**. You can not give more licenses than you have available.

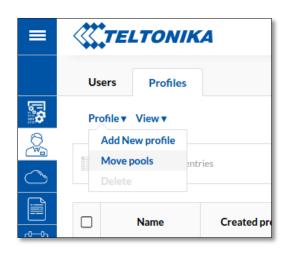

## 12. Feedback

A feedback function lets quickly and effectively leaves your suggestions about the RMS system improvements or report noticed bug to RMS system administrator.

|                | Feedback        |   |
|----------------|-----------------|---|
| Feedback type: |                 |   |
| Suggestions    | ÷               |   |
| Subject*:      |                 |   |
|                |                 |   |
| Feedback:      |                 |   |
| BI⊻            |                 |   |
|                |                 |   |
|                |                 |   |
|                |                 |   |
| File upload:   |                 |   |
|                | 🕹 Choose a file |   |
|                |                 |   |
|                | Send            |   |
|                |                 |   |
|                |                 | _ |

| Field name    | Explanation                                                                                       |
|---------------|---------------------------------------------------------------------------------------------------|
| Feedback type | Choose feedback type Suggestions/Bug report                                                       |
| Subject       | Subject of the feedback                                                                           |
| Feedback      | Write here your feedback text                                                                     |
| File upload   | You can choose to attach file which helps us to better understand your suggestion or noticed bug. |